#### **Notice to End Users**

This User's Guide & Technical Reference is for assisting system manufacturers and end users in setting up and installing the mainboard.

Every effort has been made to ensure that the information in this manual is accurate. Soltek Computer Inc. is not responsible for printing or clerical errors. **Information in this document is subject to change without notice and does not represent a commitment on the part of Soltek Computer Inc.**

No part of this manual may be reproduced, transmitted, translated into any language in any form or by any means, electronic or mechanical, including photocopying and recording, for any purpose without the express written permission of Soltek Computer Inc.

Companies and products mentioned in this manual are for identification purposes only. Product names appearing in this manual may or may not be registered trademarks or copyrights of their respective companies.

SOLTEK COMPUTER INC. PROVIDES THIS MANUAL "AS IS" WITHOUT WARRANTY OF ANY KIND, EITHER EXPRESS OR IMPLIED, INCLUDING BUT NOT LIMITED TO THE IMPLIED WARRANTIES OR CONDITIONS OF MERCHANTABILITY OR FITNESS FOR A PARTICULAR PURPOSE. IN NO EVENT SHALL SOLTEK COMPUTER INC. BE LIABLE FOR ANY LOSS OR PROFITS, LOSS OF BUSINESS, LOSS OF USE OR DATA, INTERRUPTION OF BUSINESS, OR FOR INDIRECT, SPECIAL, INCIDENTAL, OR CONSEQUENTIAL DAMAGES OF ANY KIND, EVEN IF SOLTEK COMPUTER INC. HAS BEEN ADVISED OF THE POSSIBILITY OF SUCH DAMAGES ARISING FROM ANY DEFECT OR ERROR IN THIS MANUAL OR PRODUCT.

© Copyright 1998 Soltek Computer Inc. All right reserved

Web site: http://www.soltek.com.tw email: support@mail.soltek.com.tw

**Edition:** January 1998 **Version:** 1.0 **SL–55B5 SERIAL**

# **Contents**

 $\overline{\phantom{a}}$ 

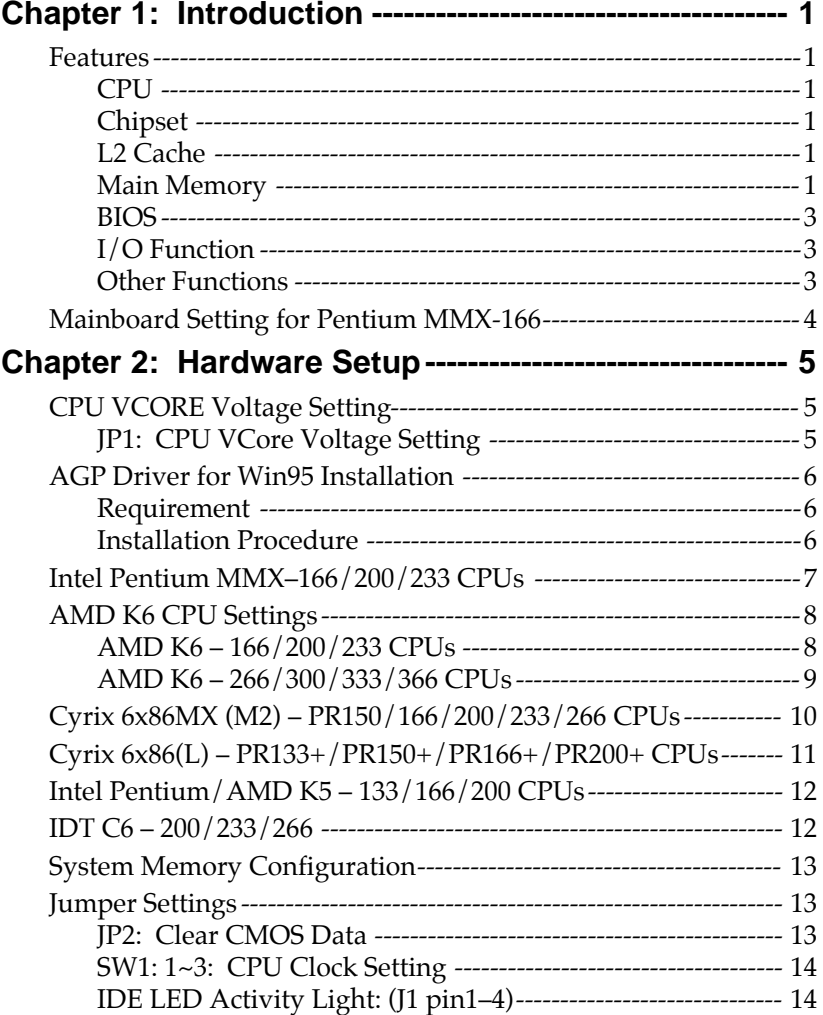

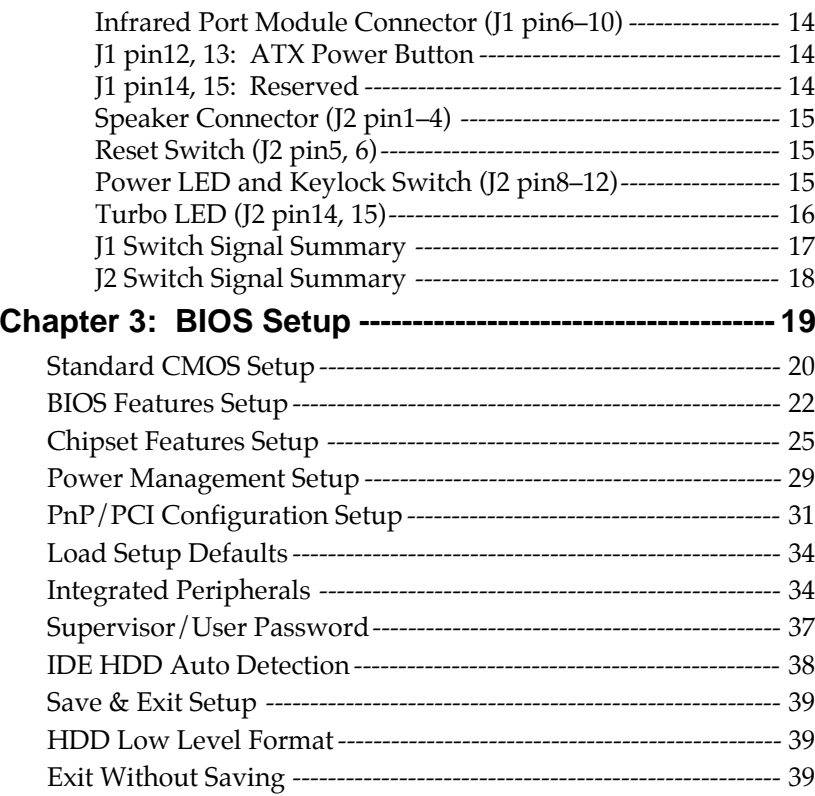

# **Chapter 1 Introduction**

 $\mathbf{I}$ 

### **Features**

## **CPU**

- 1. Supports Intel Pentium P54C/MMX (P55C) CPUs at 90  $\sim$  233 MHz;
- 2. Supports Cyrix  $6x86(L)$  CPUs at PR133<sup>+</sup> ~ PR200<sup>+</sup> MHz and 6x86MX (M2) CPUs at  $PR166^+ \sim PR266^+$ ;
- 3. Supports AMD K5: PR90 ~ PR200 and AMD K6: 166 ~ 366;
- 4. Supports IDT C6: 200 ~ 266;
- 5. Provides SOCKET 7 ZIF Socket;
- 6. Supports 75MHz CPU clock;
- 7. Supports CPU voltage auto detect and switching circuit.

# **Chipset**

- 1. VIA Apollo VP3 chipset;
- 2. PCI Rev 2.1 and APM1.1 compliant.

## **L2 Cache**

1. Onboard supports 512k write back cache with Pipelined Burst SRAMs.

## **Main Memory**

- 1. Memory range from 4MB (minimum) to 1GB (maximum) with DRAM Table Free configurations;
- 2. Supports Fast Page Mode/EDO/Synchronous DRAM with 60ns/70ns DRAM speed;

3. Supports 2pcs 72pin SIMM sockets and 3 pcs of 168pin DIMM sockets (3.3V unbuffered type).

#### **BIOS**

- 1. AWARD Plug and Play BIOS;
- 2. Supports Advanced Power Management Function;
- 3. Flash Memory for easy upgrade.

#### **I/O Function**

- 1. Integrated USB (Universal Serial Bus) controller with two USB ports;
- 2. Supports 2 IDE channels with 4IDE devices (including 120MB IDE floppy);
- 3. Provides PCI IDE Bus Master function;
- 4. One floppy port (including 3.5", 1.2MB Mode 3 function);
- 5. Two high speed 16550 FIFO UART ports;
- 6. One parallel port with EPP/ECP/SPP capabilities;
- 7. PS/2 mouse connector;
- 8. Infrared module connector.

#### **Other Functions**

- 1. ATX Form Factor with 19cm x 30.5cm;
- 2. 4 PCI Master slots, 3 ISA slots, and 1 AGP slot;
- 3. Supports SCSI/CD-ROM Boot function.
- Note: 1. Make sure that the SDRAM module not only has to be 168 pin DIMM but designed for 3.3V unbuffered SDRAM as well. Double check with the SDRAM supplier before install any SDRAMs. The mainboard manufacturer has no obligation to any damage of the board by using the incorrect specification of SDRAM.
	- **2. Do not mix EDO and SDRAM together for the system stability.**

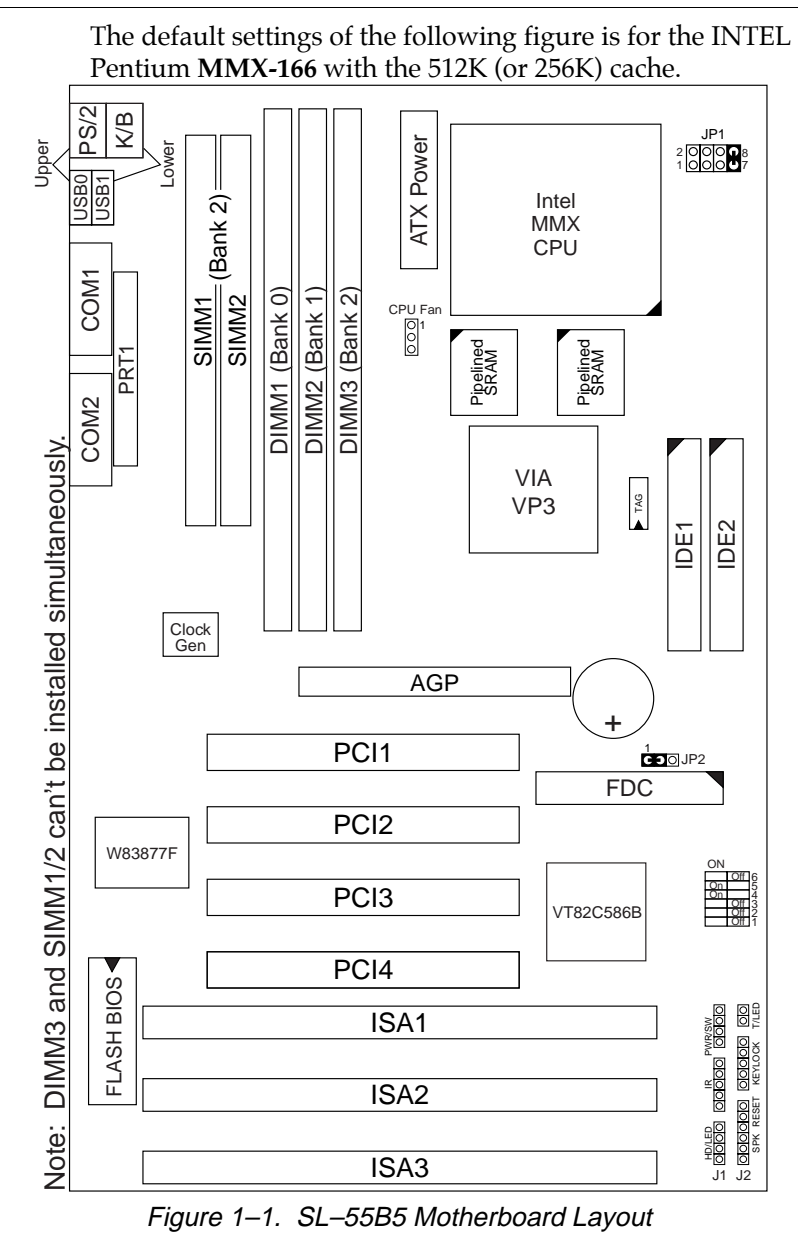

# **Mainboard Setting for Pentium MMX-166**

 $\overline{\phantom{a}}$ 

# **Chapter 2 Hardware Setup**

 $\mathbf{I}$ 

 $\mathbf{I}$ 

# **CPU VCORE Voltage Setting**

# **JP1: CPU V<sub>Core</sub> Voltage Setting**

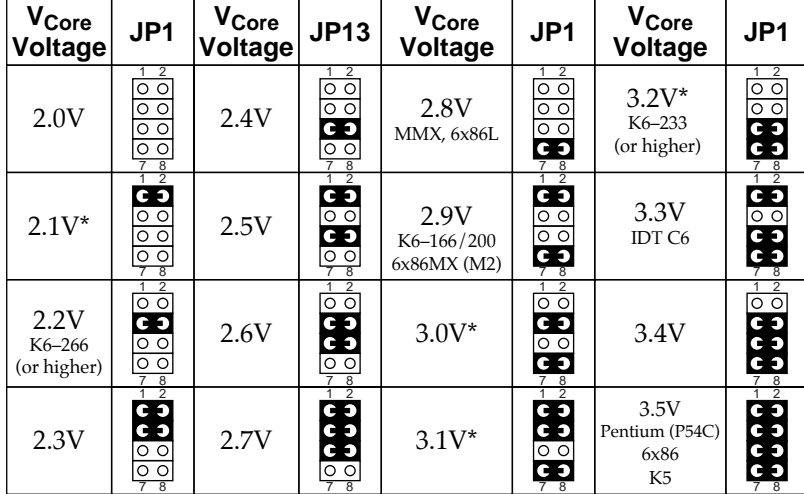

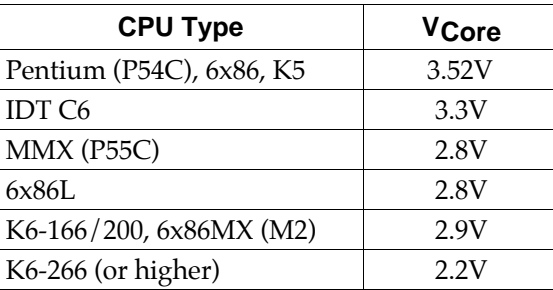

- Note: 1. Refer to the table above to choose the correct voltage for the CPU everytime that you install a CPU.
	- 2. Make sure that your JP1 is matched with the CPU voltage, otherwise will damage the CPU or make the system unstable.
	- 3. When the new CPU is announced and is not listed on this manual, please refer to the above table, select the correct voltage setting for it.

# **AGP Driver for Win95 Installation**

#### **Requirement**

- Microsoft Windows95OSR2.1 (OSR2.0 with USB upgrade)
- Apollo VP3 AGP VxD Driver
- AGP VGA Card with Driver
- DirectX 5.0 DDK or SDK

## **Installation Procedure**

- Step1 Go to the next step if you are running Win95OSR2.0/2.1, and if not, install Windows95 4.00.950B or later version
- Step2 Install USBSUBB.EXE program (USB upgrade)
- Step3 Install Apollo VP3 AGP VxD Driver, run "SETUP.EXE" program
- Step4 Install AGP driver for Windows95
- Step5 Install Microsoft DirectX 5.0 DDK or SDK

To make sure if the Apollo VP3 AGP driver is properly installed, boot up the system and run the "Regedit" to check if the following path with VIAGARTD exists: "HKEY\_LOCAL\_MACHINES\System\CurrentControlSet\ Services\VxD".

Hardware Installation **5**

Follow the below procedure to check if the AGP driver is capable to activate:

 $\mathbf{I}$ 

 $\overline{\phantom{a}}$ 

- 1. Activate "Control Panel,"
- 2. Click "DirectX,"
- 3. Click "DirectDraw," and
- 4. Check if there are some values in "Bit" and "Overlays." If there are some values, the AGP is able to activate.

# **Intel Pentium MMX–166/200/233 CPUs**

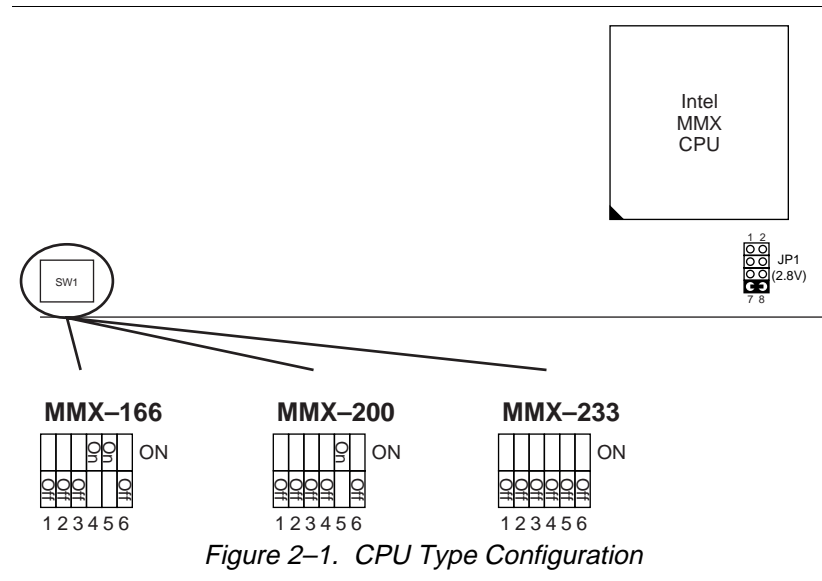

# **AMD K6 CPU Settings**

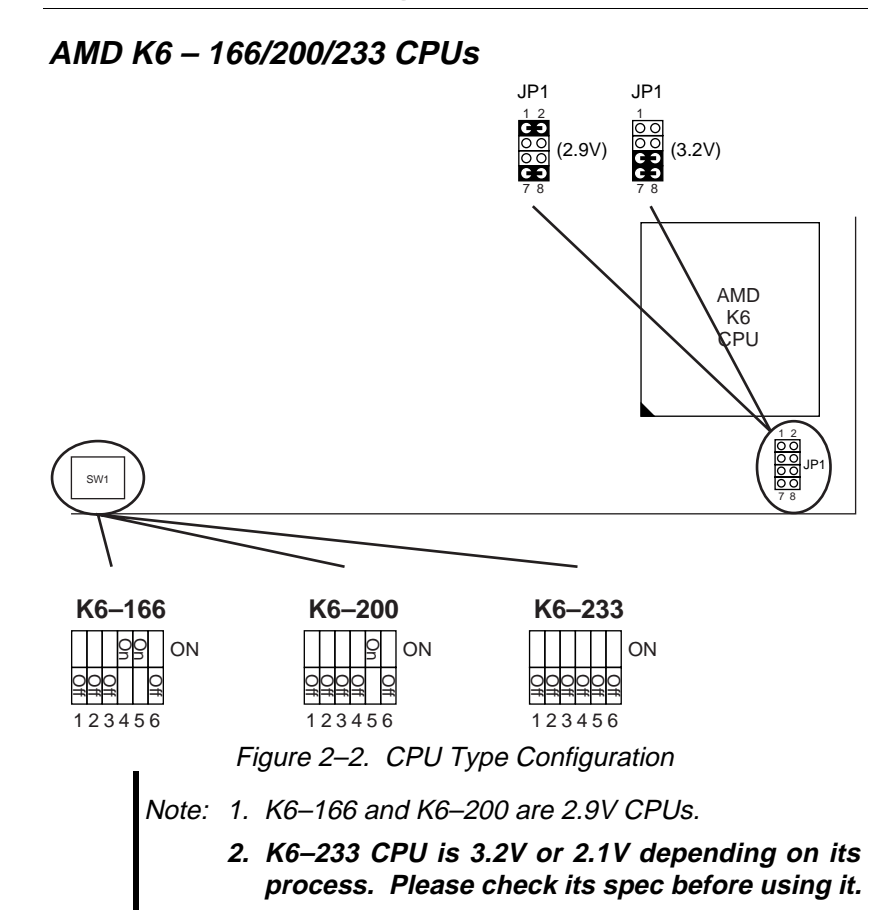

#### **AMD K6 – 266/300/333/366 CPUs**

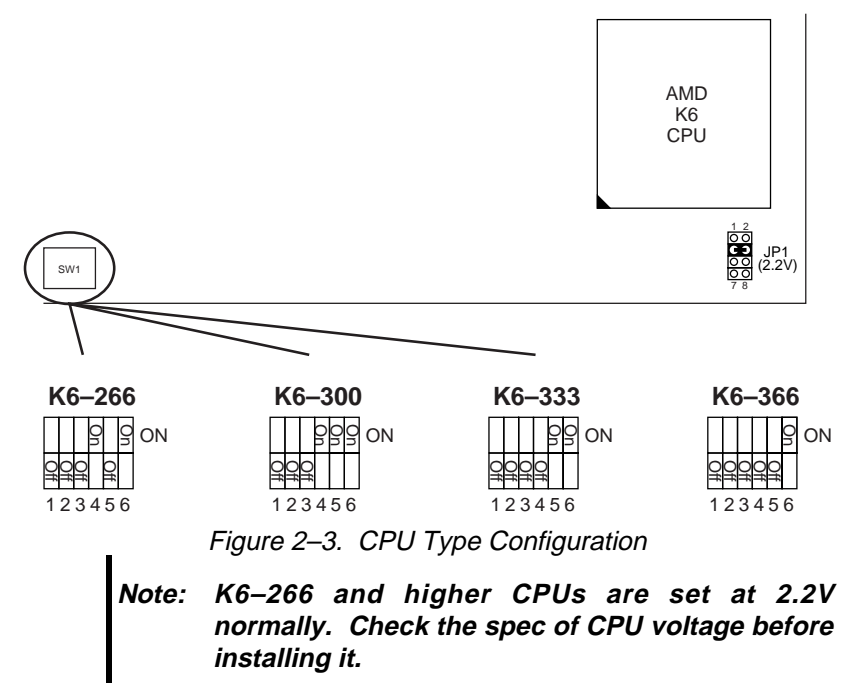

### **Cyrix 6x86MX (M2) – PR150/166/200/233/266 CPUs**

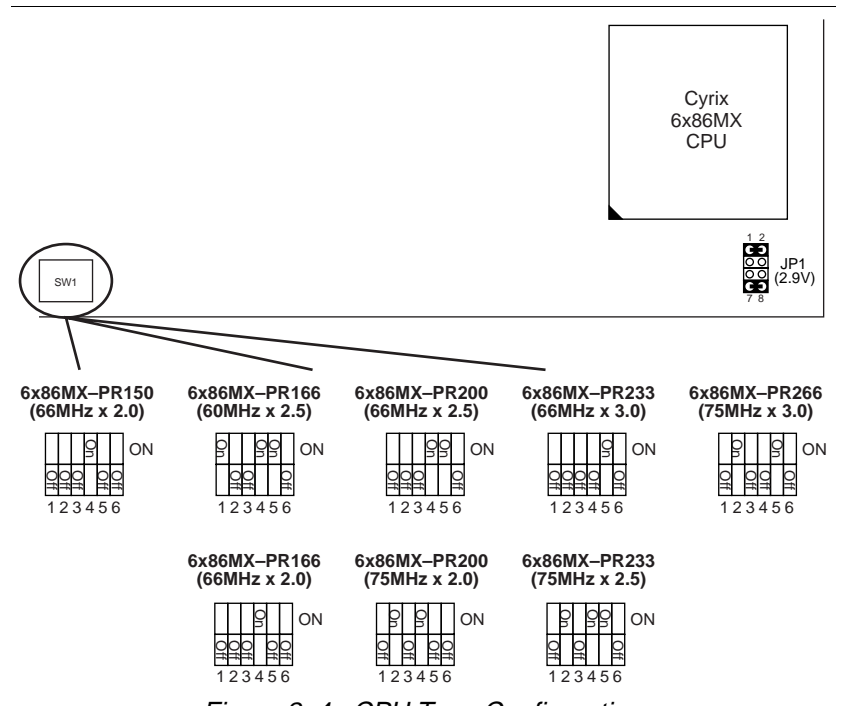

Figure 2–4. CPU Type Configuration

 $\overline{\phantom{a}}$ 

Hardware Installation **9**

# **Cyrix 6x86(L) – PR133+/PR150+/PR166+/PR200+ CPUs**

 $\mathbf{I}$ 

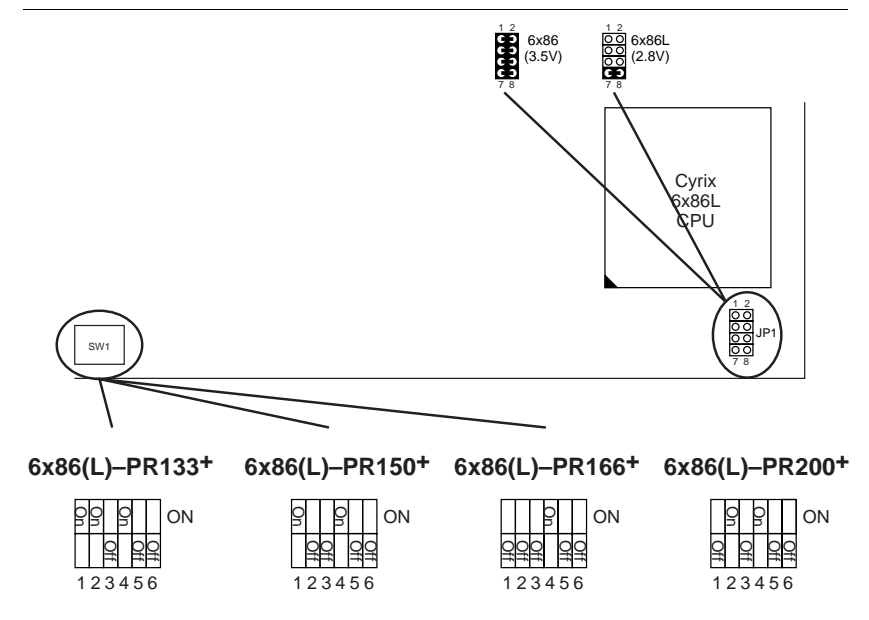

Figure 2–5. CPU Type Configuration

# **Intel Pentium/AMD K5 – 133/166/200 CPUs**

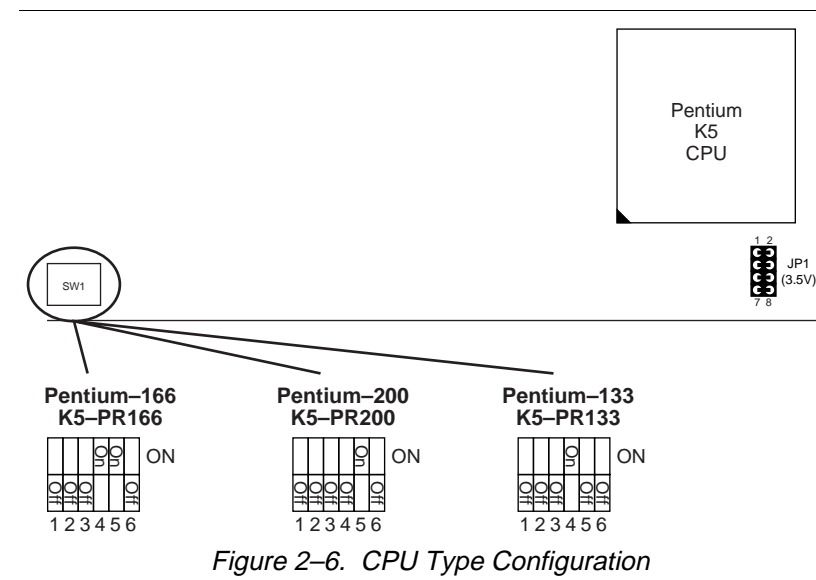

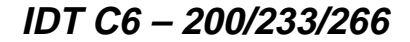

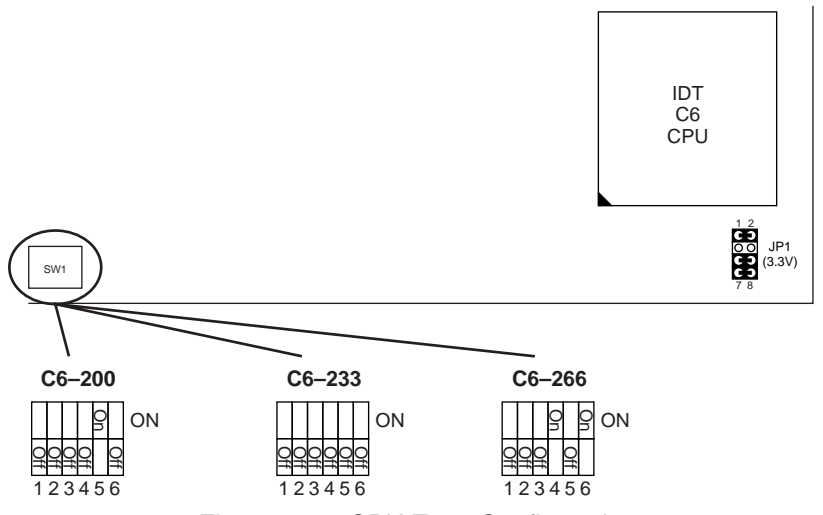

Figure 2–7. CPU Type Configuration

Hardware Installation **11**

# **System Memory Configuration**

This Apollo VP3 motherboard supports 72-pin SIMMs and 168pin DIMMs (3.3V unbuffered type) of 4MB, 8MB, 16MB, or 32MB to form a memory size between 4MB to 1GB (total of 6 rows are supported).

The Apollo VP3 chipset supports "Table Free" configuration so that DRAM module can be installed at any capacity.

- Note: 1. Do not recommend to mix EDO and SDRAM together for the system stability.
	- 2. DIMM3 and SIMM1/2 can not be installed simultaneously.

# **Jumper Settings**

#### **JP2: Clear CMOS Data**

Clear the CMOS memory by shorting this jumper on 2–3 momentarily; then remove the cap to retain new settings.

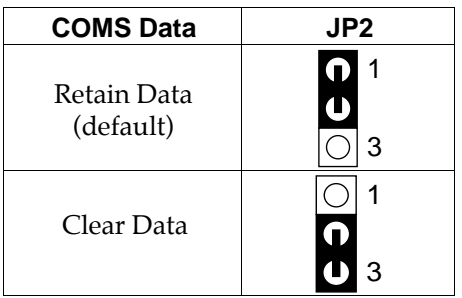

#### **SW1: 1~3: CPU Clock Setting SW1: 4~6: Bus Ratio Select**

Set the SW1 jumper according to your CPU Bus Ratio and CPU Clock.

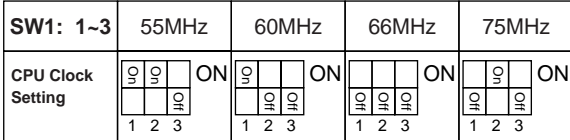

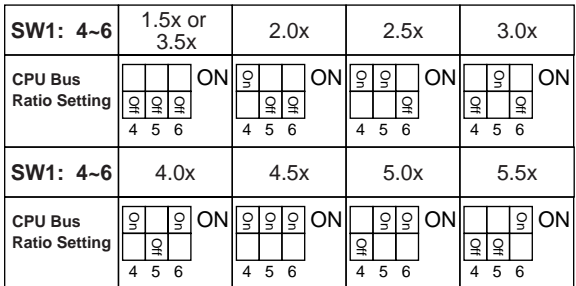

#### **IDE LED Activity Light: (J1 pin1–4)**

This connector connects to the hard disk activity indicator light on the case.

#### **Infrared Port Module Connector (J1 pin6–10)**

The system board provides a 5-pin infrared connector—IR1 as an optional module for wireless transmitting and receiving. **Pin 6 through 10 are Transmit, GND, Receive (low speed), Receive (high speed), and Vcc, respectively.**

#### **J1 pin12, 13: ATX Power Button**

Toggle this switch to turn on/off the system.

#### **J1 pin14, 15: Reserved**

 $\mathbf{I}$ 

#### **Speaker Connector (J2 pin1–4)**

The speaker connector is a 4-pin connector for connecting the system and the speaker. (See the following drawing for jumper position.)

#### **Reset Switch (J2 pin5, 6)**

The system board has a 2-pin connector for rebooting your computer without having to turn off your power switch. This prolongs the life of the system's power supply.

#### **Power LED and Keylock Switch (J2 pin8–12)**

The keylock switch is a 5-pin connector for locking the keyboard for security purposes. (See the following drawing for jumper position, and pin1~3 is connected to power LED and pin 4~5 is connected to keylock switch.)

#### **Turbo LED (J2 pin14, 15)**

Connect the case's turbo LED to this connector.

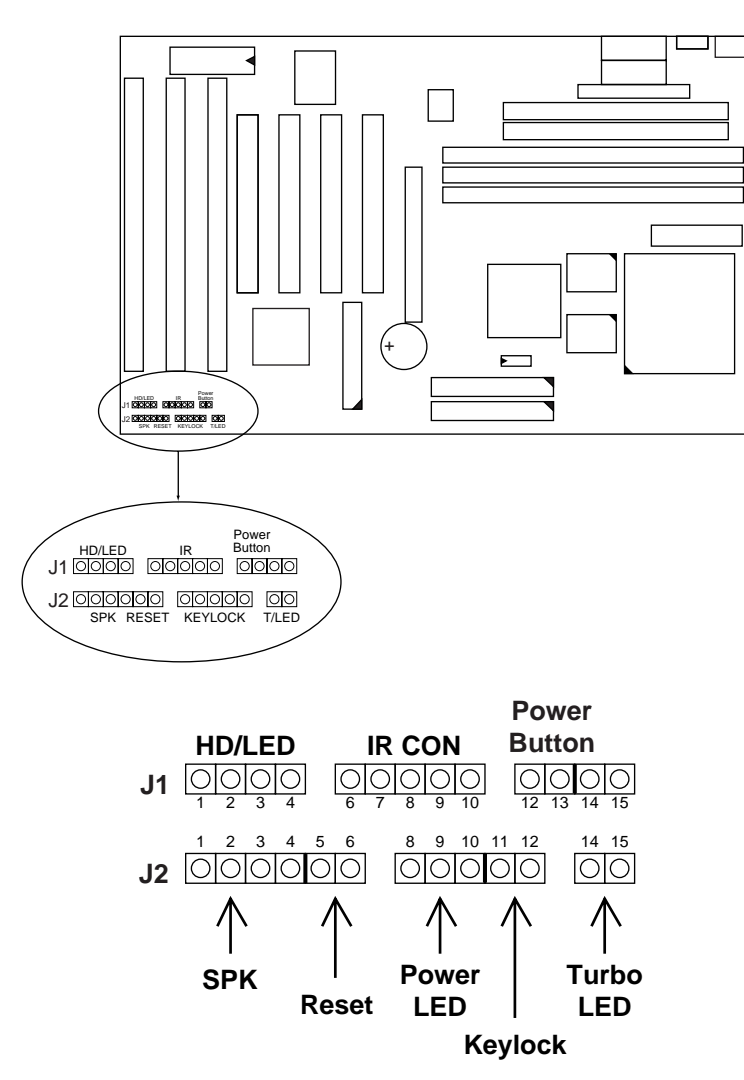

 $\mathbf{I}$ 

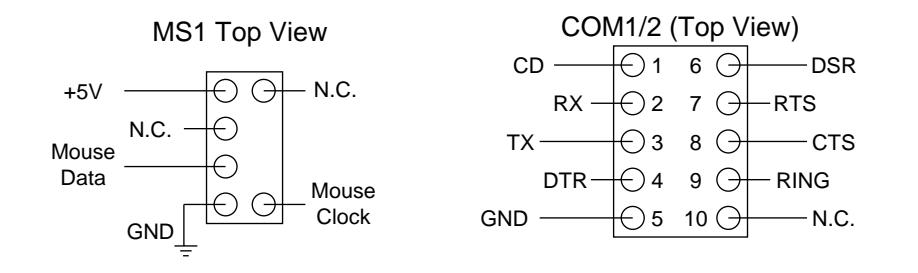

# **J1 Switch Signal Summary**

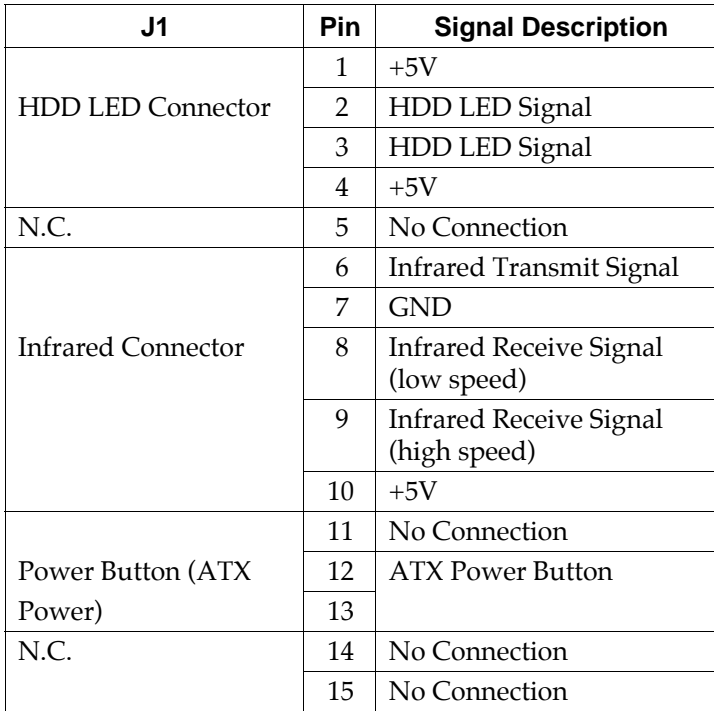

# **J2 Switch Signal Summary**

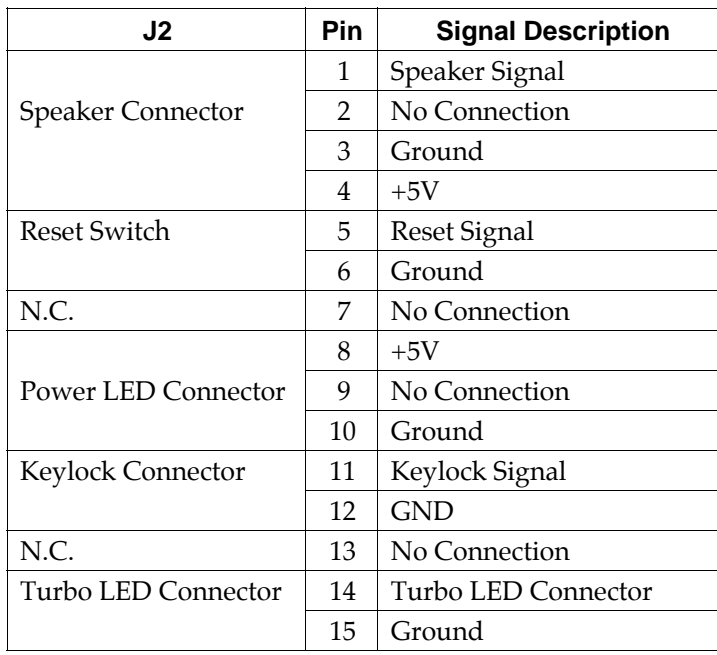

# **Chapter 3 Award BIOS Setup**

 $\mathbf{I}$ 

 $\mathbf{I}$ 

This VIA VP3 motherboard comes with the AWARD BIOS from AWARD Software Inc. Enter the Award BIOS program's Main Menu as follows:

1. Turn on or reboot the system.

After a series of diagnostic checks, the following message will appear:

PRESS <DEL> TO ENTER SETUP

2. Press the <DEL> key and the main program screen appears as in the following page.

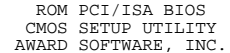

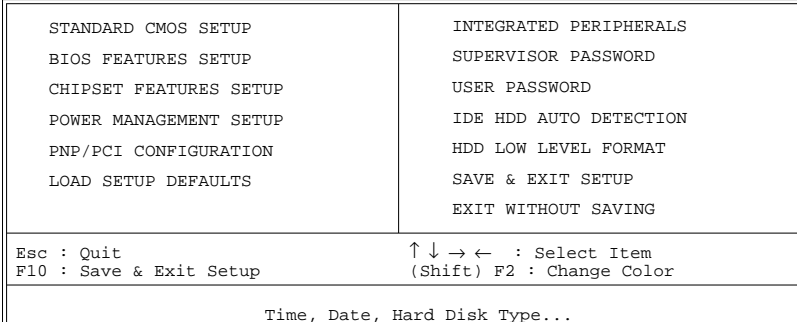

- 3. Using one of the arrows on your keyboard to select an option and press <Enter>. Modify the system parameters to reflect the options installed in the system.
- 4. You may return to the Main Menu anytime by press  $<$ ESC $>$ .
- 5. In the Main Menu, "SAVE AND EXIT SETUP" saves your changes and reboots the system, and "EXIT WITHOUT SAVING" ignores your changes and exits the program.

# **Standard CMOS Setup**

Standard CMOS Setup allows you to record some basic system hardware configuration and set the system clock and error handling. You only need to modify the configuration values of this option when you change your system hardware configuration or the configuration stored in the CMOS memory got lost or damaged.

Run the Standard CMOS Setup as follows:

1. Choose "STANDARD CMOS SETUP" from the Main Menu and a screen with a list of options appears.

ROM PCI/ISA BIOS

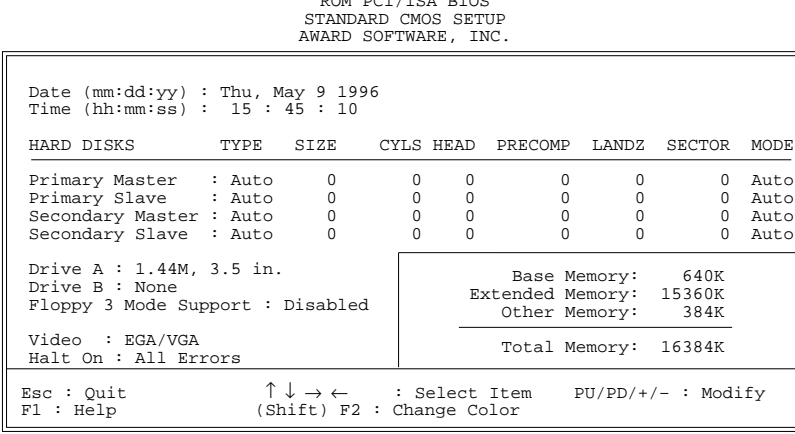

2. Use one of the arrow keys to move between options and modify the selected options by using  $PgUp/PgDn/+/$ keys.

Award BIOS Setup **19**

A short description of screen options follows:

 $\mathbf{I}$ 

 $\mathbf{I}$ 

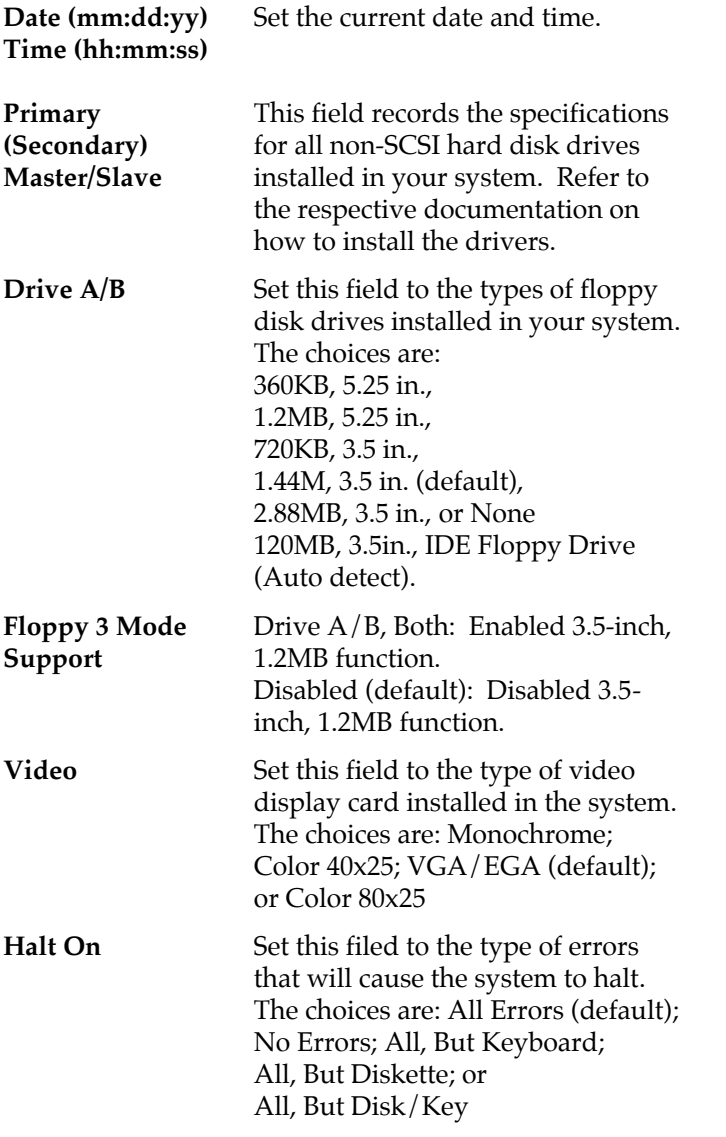

3. Press <ESC> to return to the Main Menu when you finish setting up in the "Standard CMOS Setup".

#### **BIOS Features Setup**

BIOS Features Setup allows you to improve your system performance or set up some system features according to your preference.

Run the BIOS Features Setup as follows:

1. Choose "BIOS FEATURES SETUP" from the Main Menu and a screen with a list of options appears.

> ROM PCI/ISA BIOS BIOS FEATURES SETUP AWARD SOFTWARE, INC.

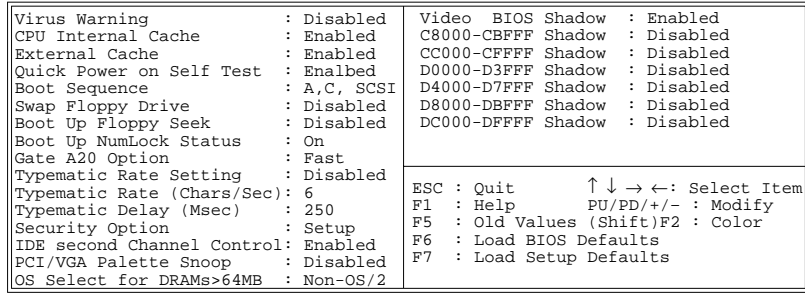

- 2. Use one of the arrow keys to move between options and modify the selected options by using  $\frac{PgUp}{PgDn}/+/$ keys. An explanation of the <F> keys follows:
	- <F1>: "Help" gives options available for each item.

Shift <F2>: Change color.

- <F5> : Get the previous values. These values are the values with which the user started the current session.
- <F6>: Load all options with the BIOS default values.
- <F7>: Load all options with the Setup default values.

 $\overline{1}$ 

 $\begin{array}{c} \hline \end{array}$ 

A short description of screen options follows:

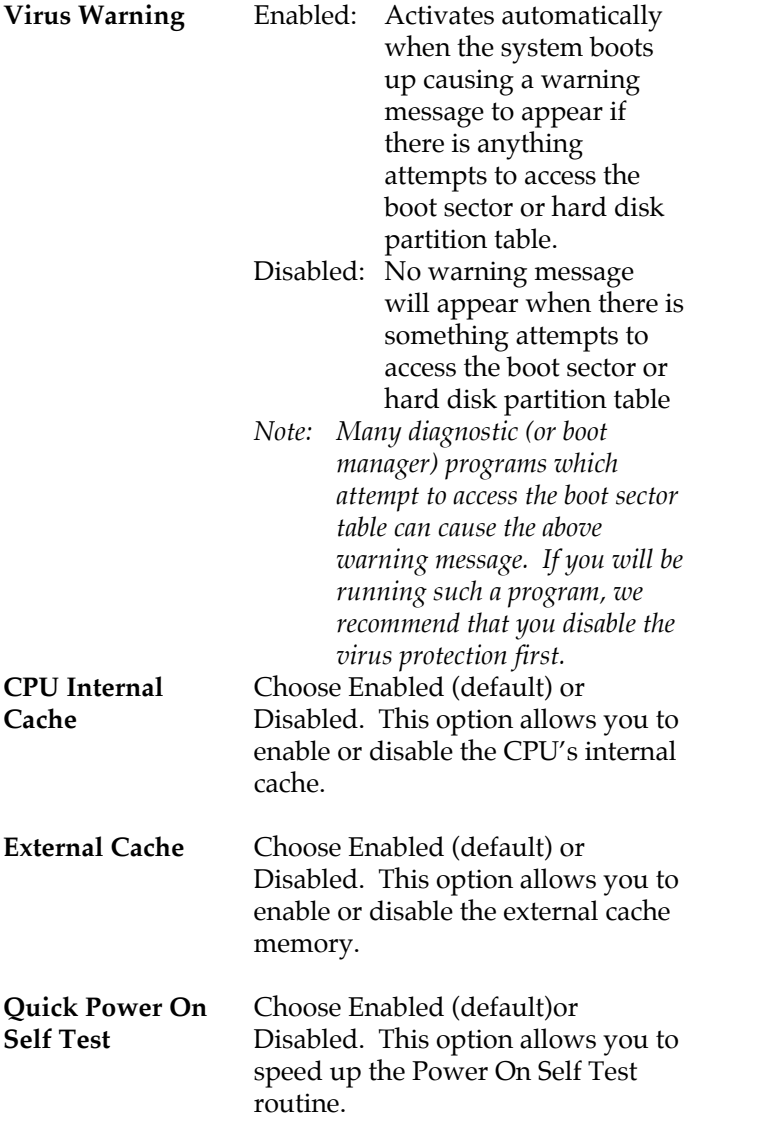

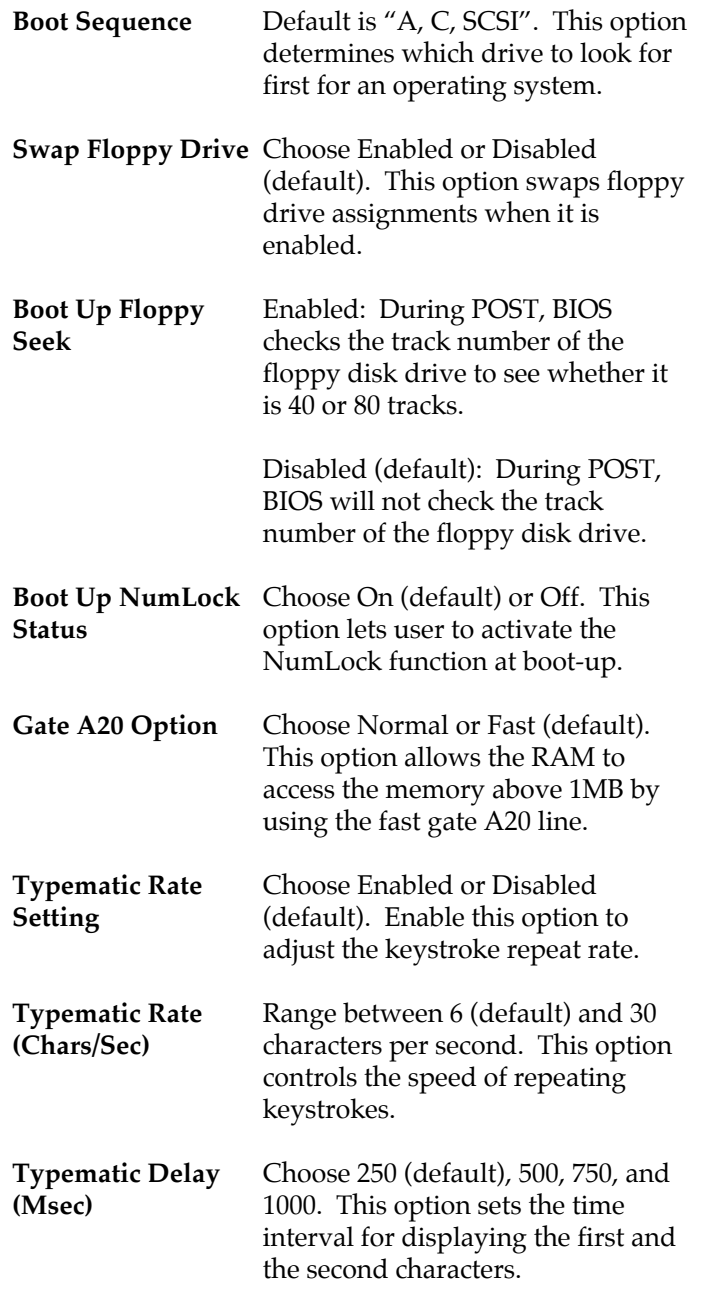

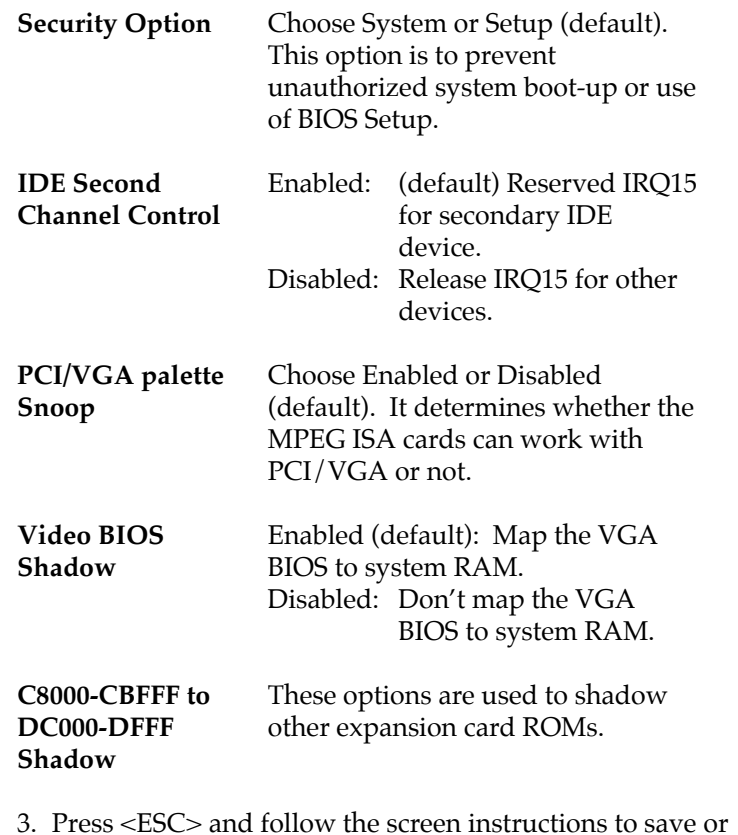

 $\overline{\phantom{a}}$ 

 $\mathbf{I}$ 

### **Chipset Features Setup**

disregard your settings.

Chipset Features Setup changes the values of the chipset registers. These registers control the system options.

Run the Chipset Features Setup as follows:

- 1. Choose "CHIPSET FEATURES SETUP" from the Main Menu and a screen with a list of options appears.
- 2. Use one of the arrow keys to move between options and modify the selected options by using  $\frac{PgUp}{PgDn}/+/$ keys.

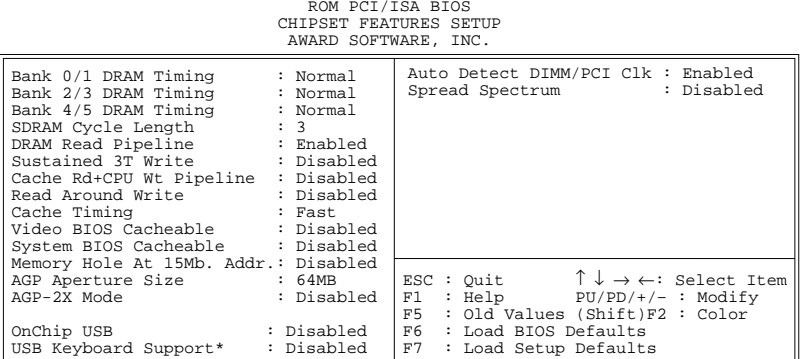

A short description of screen options follows:

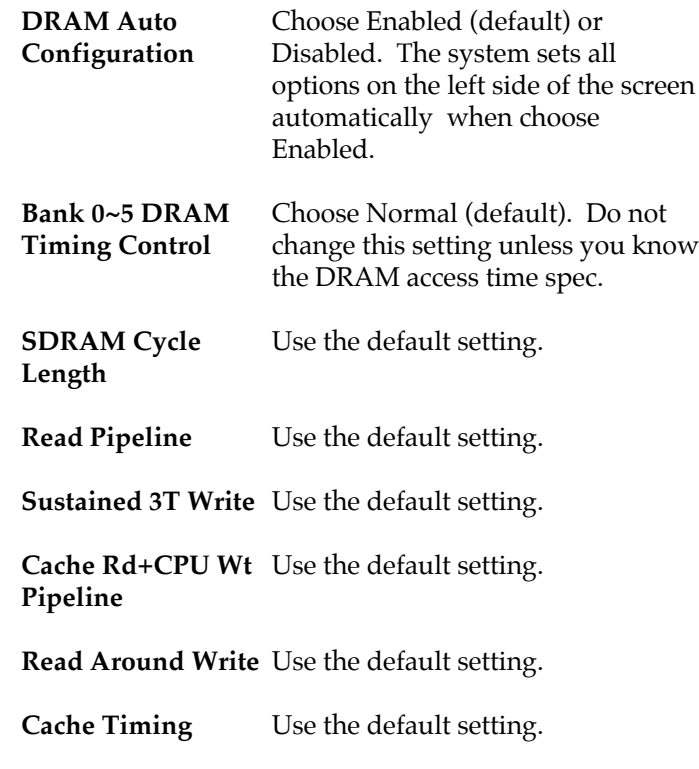

 $\overline{\phantom{a}}$ 

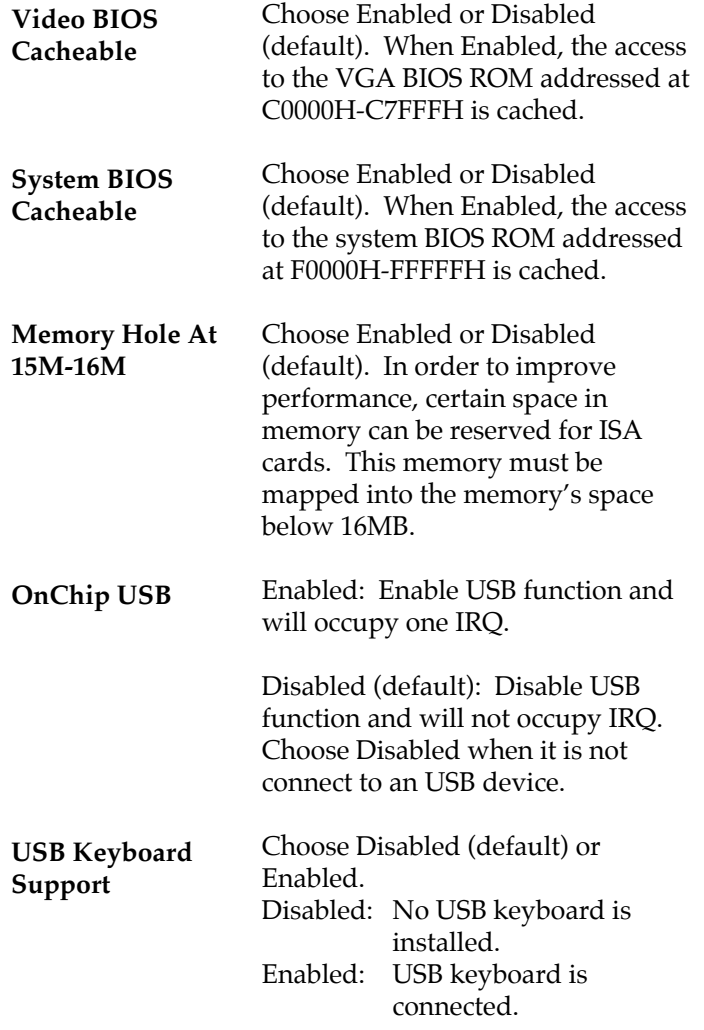

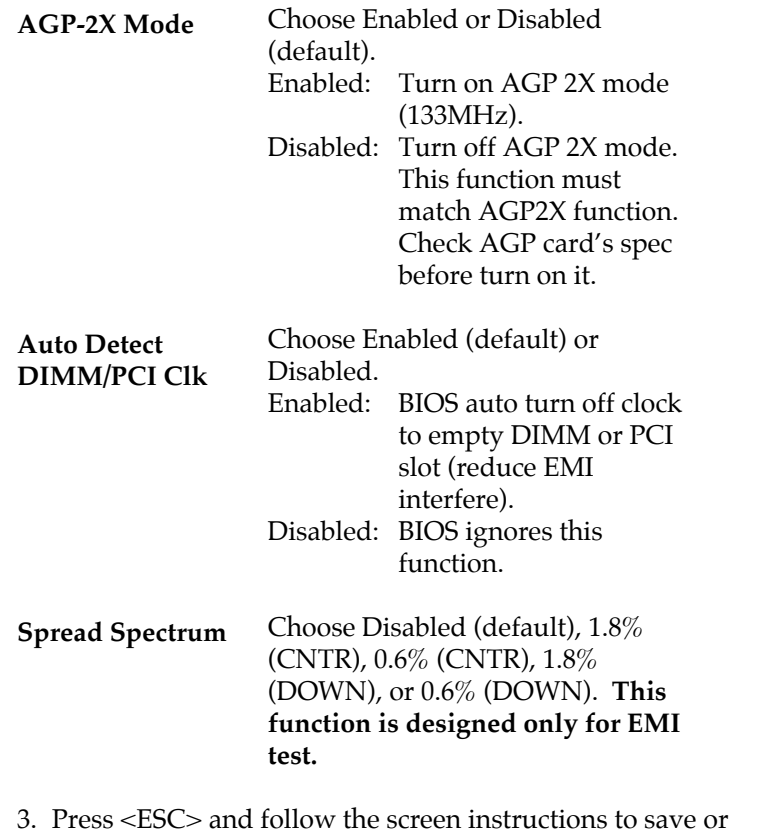

disregard your settings.

 $\mathbf{I}$ 

# **Power Management Setup**

Power Management Setup sets the system's power saving functions.

 $\mathbf{I}$ 

 $\mathbf{I}$ 

- 1. Choose "POWER MANAGEMENT SETUP" from the
	- Main Menu and a screen with a list of options appears.

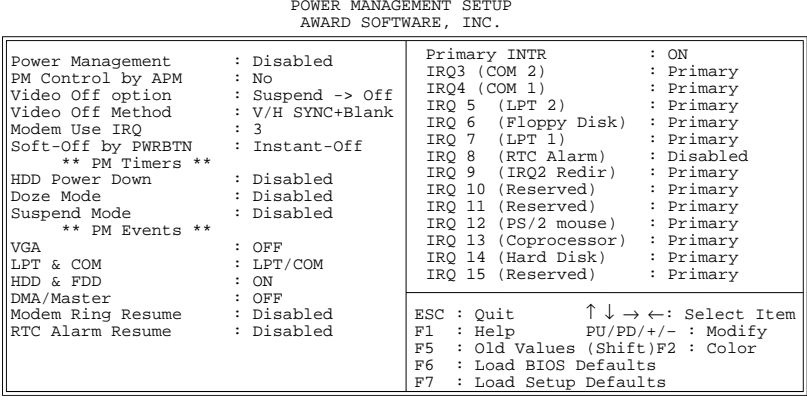

ROM PCI/ISA BIOS

2. Use one of the arrow keys to move between options and modify the selected options by using  $\frac{PgUp}{PgDn}$ /+/keys.

A short description of screen options follows:

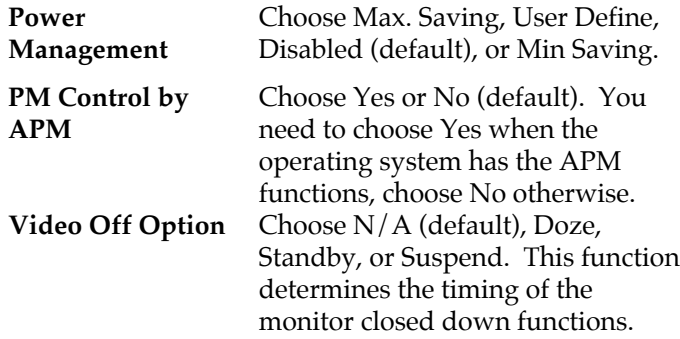

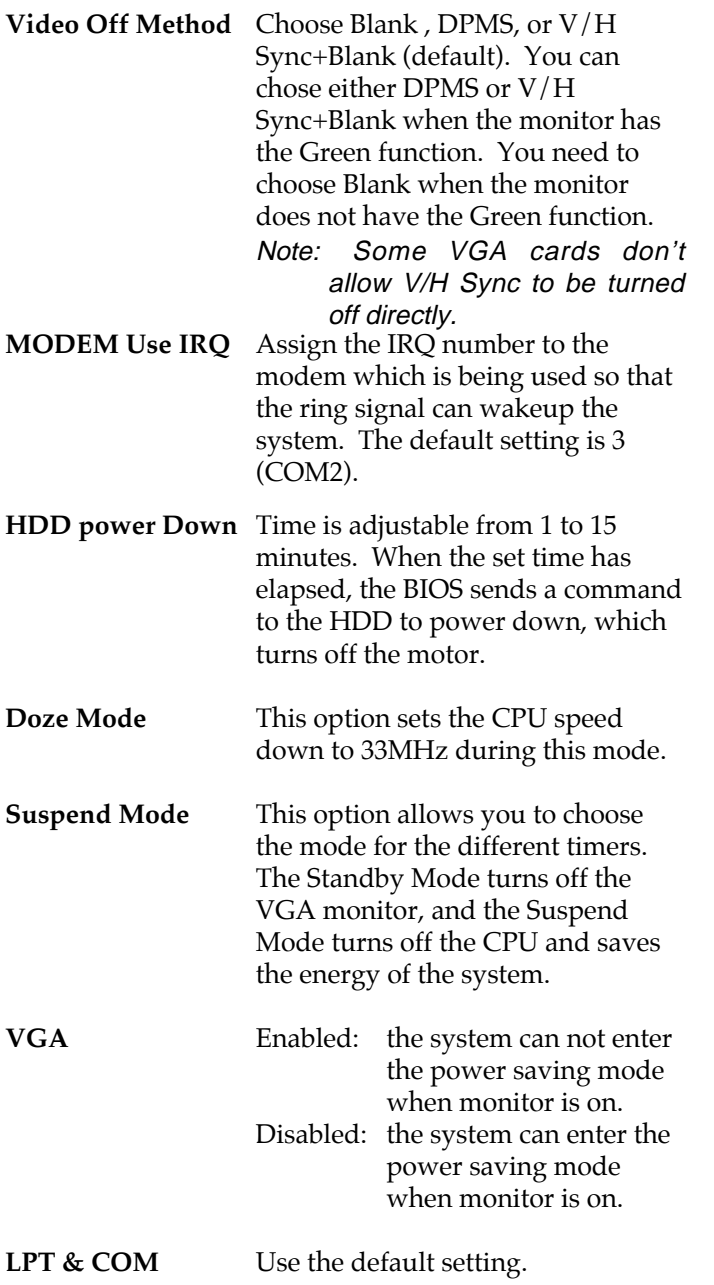

Award BIOS Setup **29**

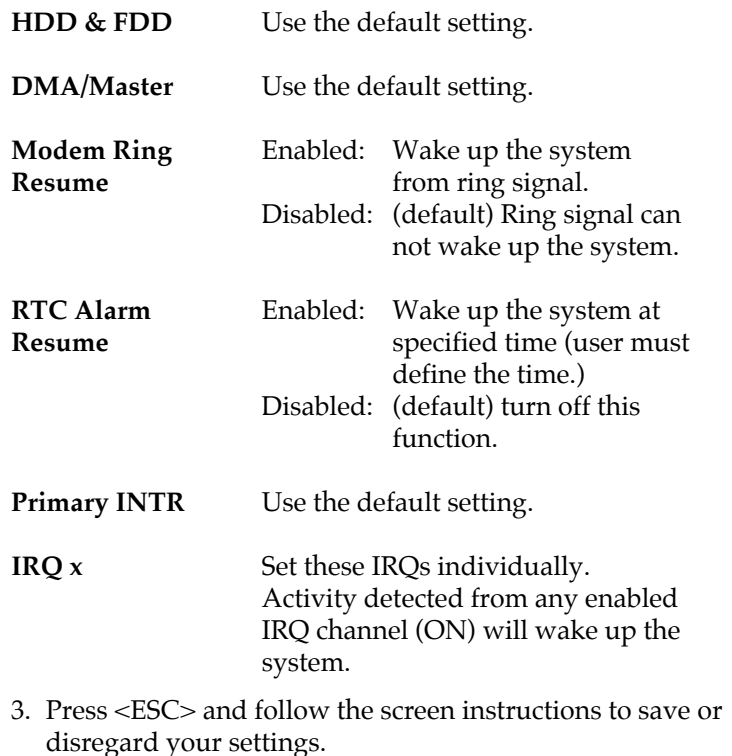

 $\mathbf{I}$ 

# **PnP/PCI Configuration Setup**

PnP/PCI Configuration Setup configures the PCI bus slots.

Run the PnP/PCI Configuration Setup as follows:

1. Choose "PnP/PCI CONFIGURATION SETUP" from the Main Menu and a screen with a list of options appears.

ROM PCI/ISA BIOS PNP/PCI CONFIGURATION AWARD SOFTWARE, INC.

| PNP OS Installed : No               | CPU to PCI Write Buffer<br>: Enabled                                  |
|-------------------------------------|-----------------------------------------------------------------------|
| Resources Controlled By : Manual    | PCI Dynamic Bursting : Enabled                                        |
| Reset Configuration Data: Disabled  | PCI Master 0 WS Write<br>: Enabled                                    |
| ACPI I/O Device Node : Disabled     | : Disabled<br>PCI Delay Transaction                                   |
| IRO-3 assigned to: Legacy ISA       | : Disabled<br>PCI Master Read Prefetch                                |
| IRQ-4 assigned to: Legacy ISA       | : Disabled<br>PCI#2 Access #1 Retry                                   |
| IRO-5 assigned to: PCI/ISA PnP      | : Disabled<br>AGP Master 1 WS Write                                   |
| IRO-7 assigned to: PCI/ISA PnP      | : Disabled<br>AGP Master 1 WS Read                                    |
| IRO-9 assigned to: PCI/ISA PnP      |                                                                       |
| IRO-10 assigned to: PCI/ISA PnP     | PCI IRO Actived By<br>: Level                                         |
| IRO-11 assigned to: PCI/ISA PnP     | Assign IRO For USB<br>: Enabled                                       |
| IRO-12 assigned to: PCI/ISA PnP     | Assign IRO For VGA<br>: Enabled                                       |
| IRO-14 assigned to: PCI/ISA PnP     |                                                                       |
| IRO-15 assigned to: PCI/ISA PnP     |                                                                       |
| DMA-0 assigned to: PCI/ISA PnP      |                                                                       |
| DMA-1 assigned to: PCI/ISA PnP      | ESC : Quit $\uparrow \downarrow \rightarrow \leftarrow$ : Select Item |
| $DMA-3$<br>assigned to: PCI/ISA PnP | : Help PU/PD/+/- : Modify<br>F1                                       |
| $DMA-5$<br>assigned to: PCI/ISA PnP | : Old Values (Shift)F2 : Color<br>F <sub>5</sub>                      |
| $DMA-6$<br>assigned to: PCI/ISA PnP | F6<br>: Load BIOS Defaults                                            |
| assigned to: PCI/ISA PnP<br>DMA-7   | F7<br>: Load Setup Defaults                                           |
|                                     |                                                                       |

2. Use one of the arrow keys to move between options and modify the selected options by using  $\frac{PgUp}{PgDn}/+/$ keys.

A short description of screen options follows:

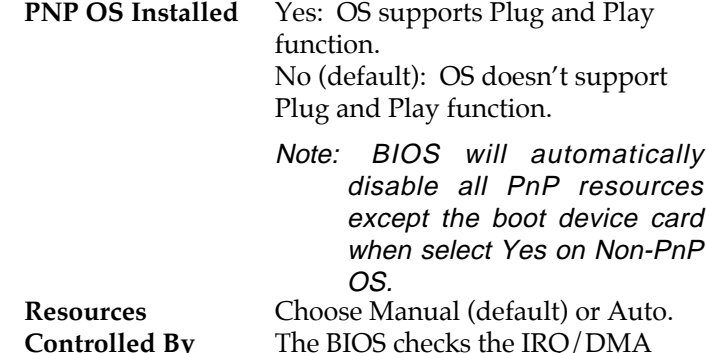

**Controlled By** The BIOS checks the IRQ/DMA channel number on the ISA and PCI card manually if chose Manual and the IRQ/DMA channel number will be checked automatically if choose Auto.

 $\mathbf{I}$ 

 $\blacksquare$ 

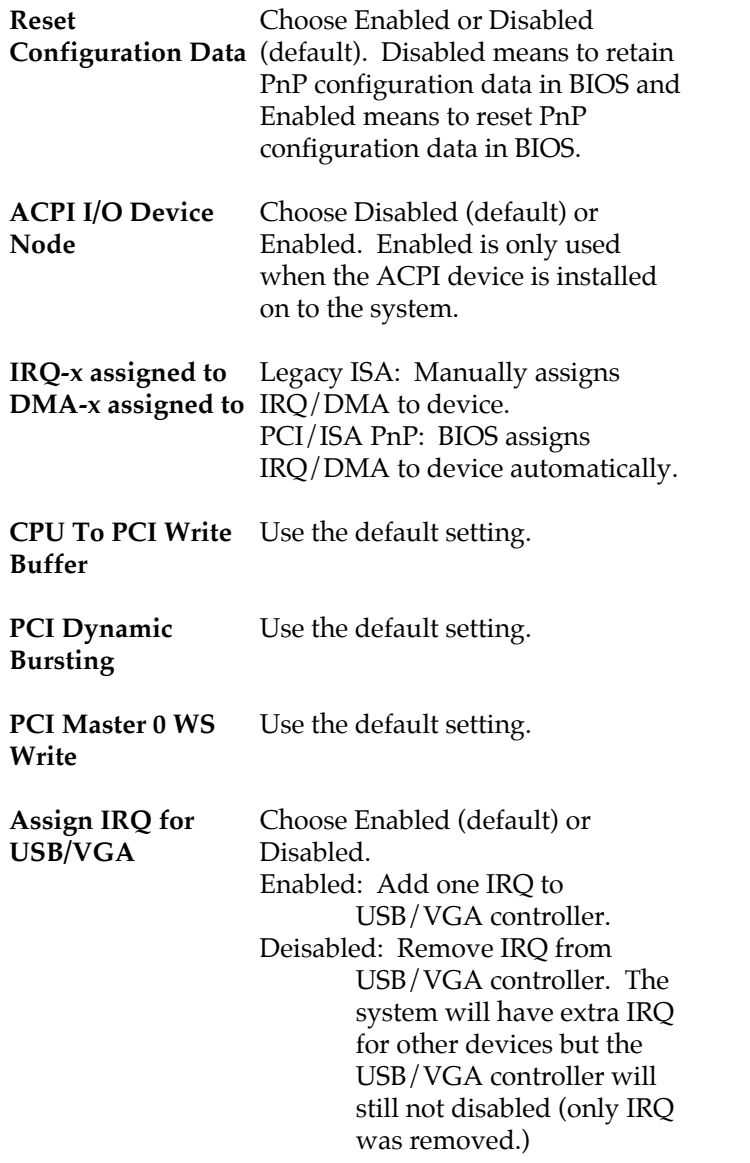

 $\overline{\phantom{a}}$ 

 $\mathbf{I}$ 

3. Press <ESC> and follow the screen instructions to save or disregard your settings.

### **Load Setup Defaults**

Load Setup Defaults option loads the default system values to the system configuration fields. If the CMOS is corrupted the defaults are loaded automatically. Choose this option and the following message appears:

"Load Setup Defaults (Y/N)? N"

To use the Setup defaults, change the prompt to "Y" and press <Enter>.

## **Integrated Peripherals**

Integrated Peripherals option changes the values of the chipset registers. These registers control system options in the computer.

1. Choose "INTEGRATED PERIPHERALS" from the Main Menu and a screen with a list of options appears.

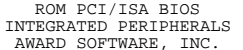

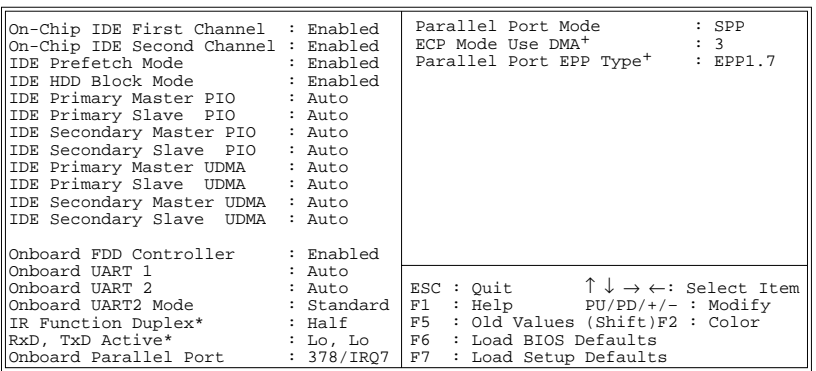

\*: These Settings are only effective under "Onboard UART 2 Mode" option is set HPSIR or ASKIR. +: These options only valid at Parallel Port Mode at ECP+EPP.

2. Use one of the arrow keys to move between options and modify the selected options by using PgUp/PgDn/+/– keys.

Award BIOS Setup **33**

 $\overline{1}$ 

 $\begin{array}{c} \hline \end{array}$ 

A short description of screen options follows:

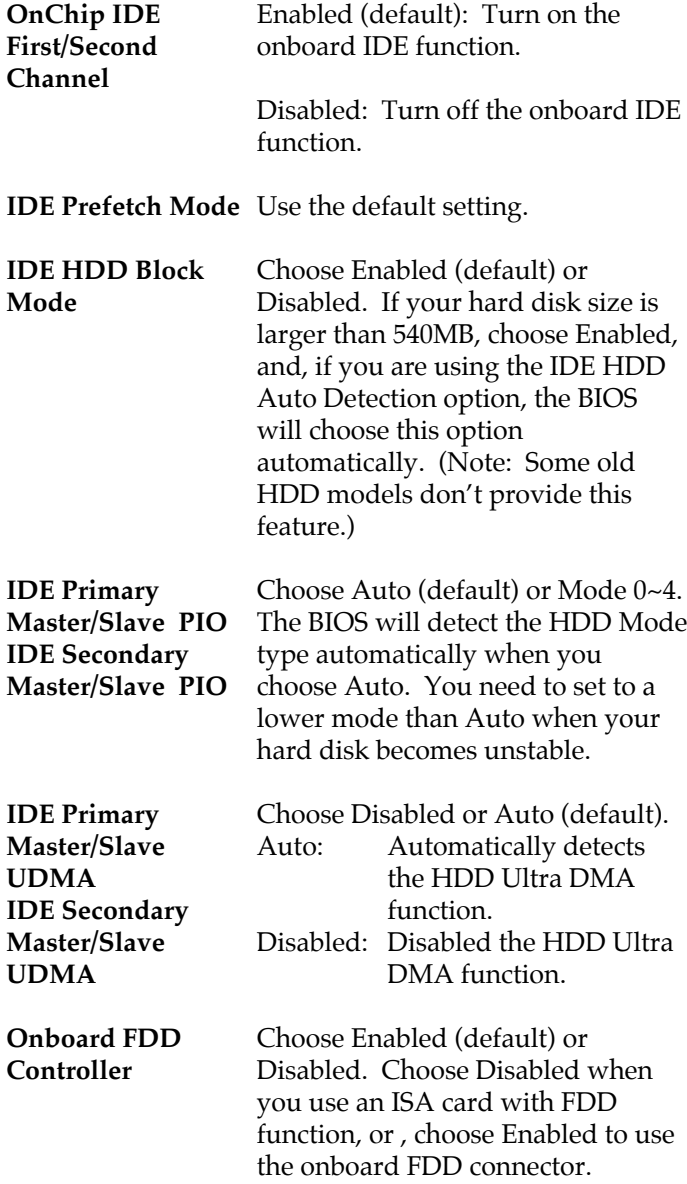

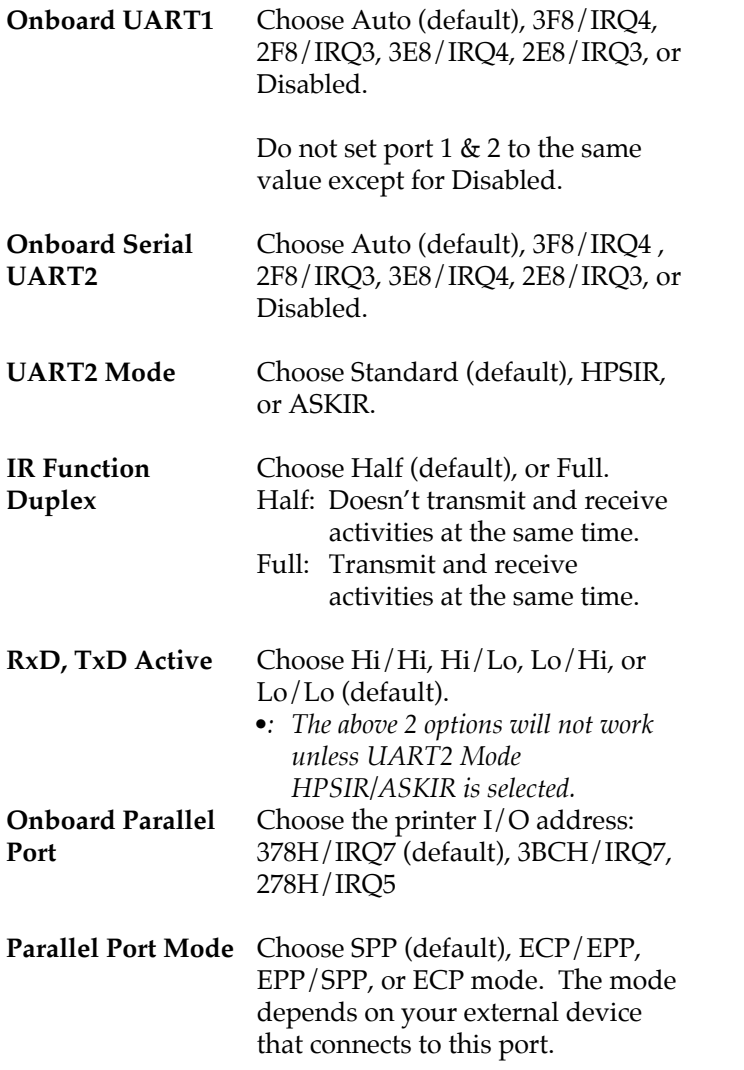

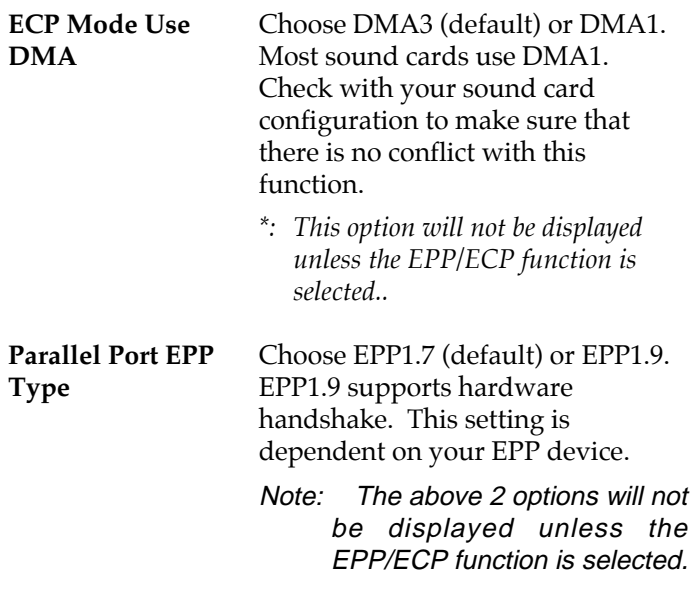

 $\mathbf{I}$ 

3. Press <ESC> and follow the screen instructions to save or disregard your settings.

#### **Supervisor/User Password**

These two options allows you to set your system passwords. Normally, supervisor has a higher right to change the CMOS setup option than the user. The way to set up the passwords for both Supervisor and User are as follow:

1. Choose "Change Password" in the Main Menu and press <Enter>. The following message appears:

"Enter Password:"

- 2. The first time you run this option, enter your password up to only 8 characters and press <Enter>. The screen does not display the entered characters.
- 3. After you enter the password, the following message appears prompting you to confirm the password:

```
"Confirm Password:"
```
- 4. Enter exact the same password you just typed again to confirm the password and press <Enter>.
- 5. Move the cursor to Save & Exit Setup to save the password.
- 6. If you need to delete the password you entered before, choose the Supervisor Password and press <Enter>. It will delete the password that you had before.
- 7. Move the cursor to Save & Exit Setup to save the option you did, otherwise the old password will still be there when you turn on your machine next time.
- 8. Press <ESC> to exit to the Main Menu.
- Note: If you forget or lose the password, the only way to access the system is to clear the CMOS RAM by setting JP2. All setup information will be lost and you need to run the BIOS setup program again.

# **IDE HDD Auto Detection**

IDE HDD Auto Detection detects the parameters of an IDE hard disk drive and automatically enters them to the Standard CMOS Setup screen.

The screen will ask you to select a specific hard disk for Primary Master after you select this option. If you accept a hard disk detected by the BIOS, you can enter "Y" to confirm and then press <Enter> to check next hard disk. This function allows you to check four hard disks and you may press the <ESC> after the <Enter> to skip this function and go back to the Main Menu.

### **Save & Exit Setup**

Save & Exit Setup allows you to save all modifications you have specified into the CMOS memory. Highlight this option on the Main Menu and the following message appears:

SAVE to CMOS and EXIT (Y/N)? Y

Press <Enter> key to save the configuration changes.

#### **HDD Low Level Format**

Do not use this utility unless you have help from engineers or some technical background.

### **Exit Without Saving**

Exit Without Saving allows you to exit the Setup utility without saving the modifications that you have specified. Highlight this option on the Main Menu and the following message appears:

Quit Without Saving (Y/N)? N

You may change the prompt to "Y" and press <Enter>key to leave this option.